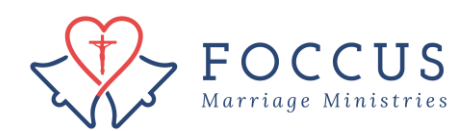

Edit couple email and resend couple login information

1. Click on "FOCCUS Session Management"

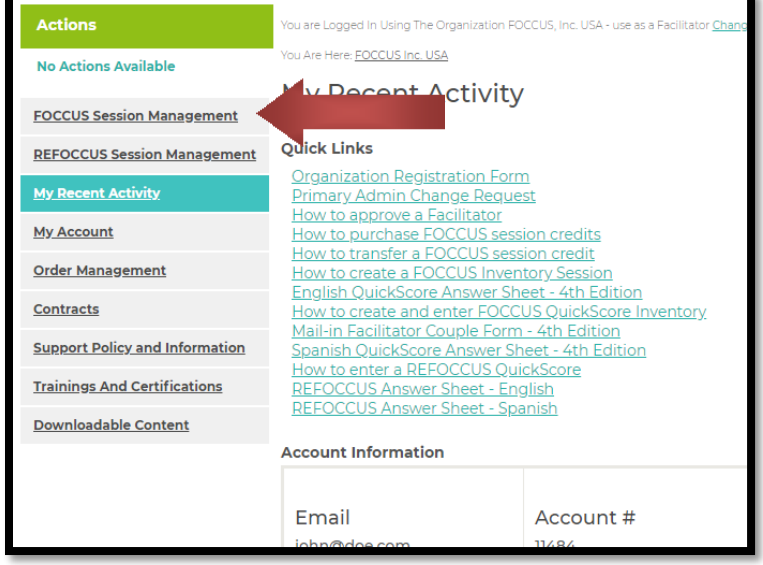

2. Locate the couple you are looking for and click on the details icon  $\equiv$  of the couple you wish to edit. If they do not show up in the top 5 on the list, click "view all" to see the list of all your inventory sessions.

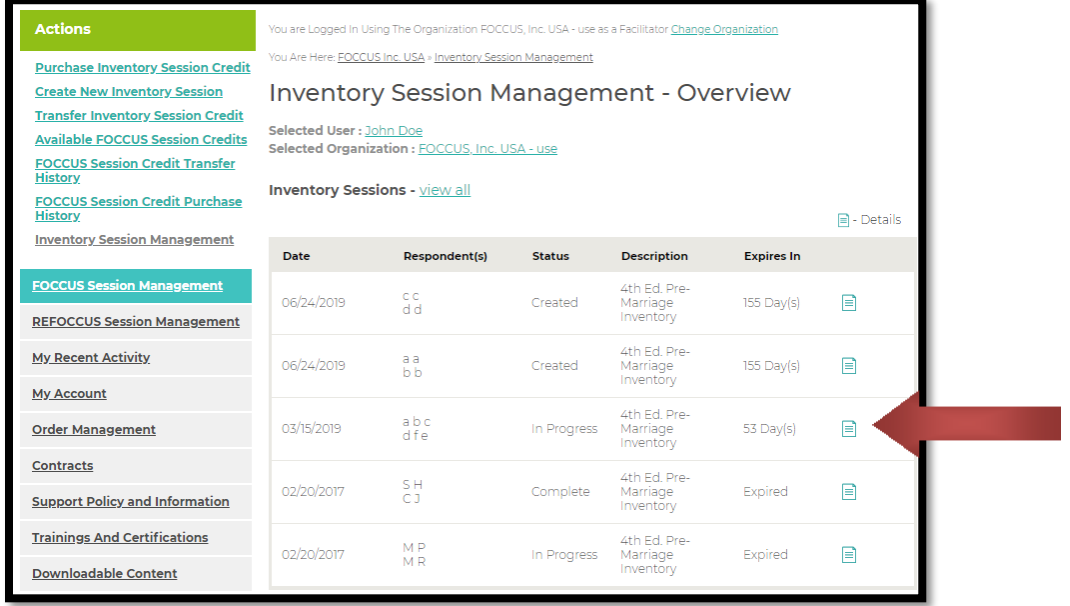

3. On the Inventory detail for your couple's inventory you will see their names (or initials) at the bottom. The icons next to your couple's names at the bottom of the page let you edit and resend your couple's log in information.

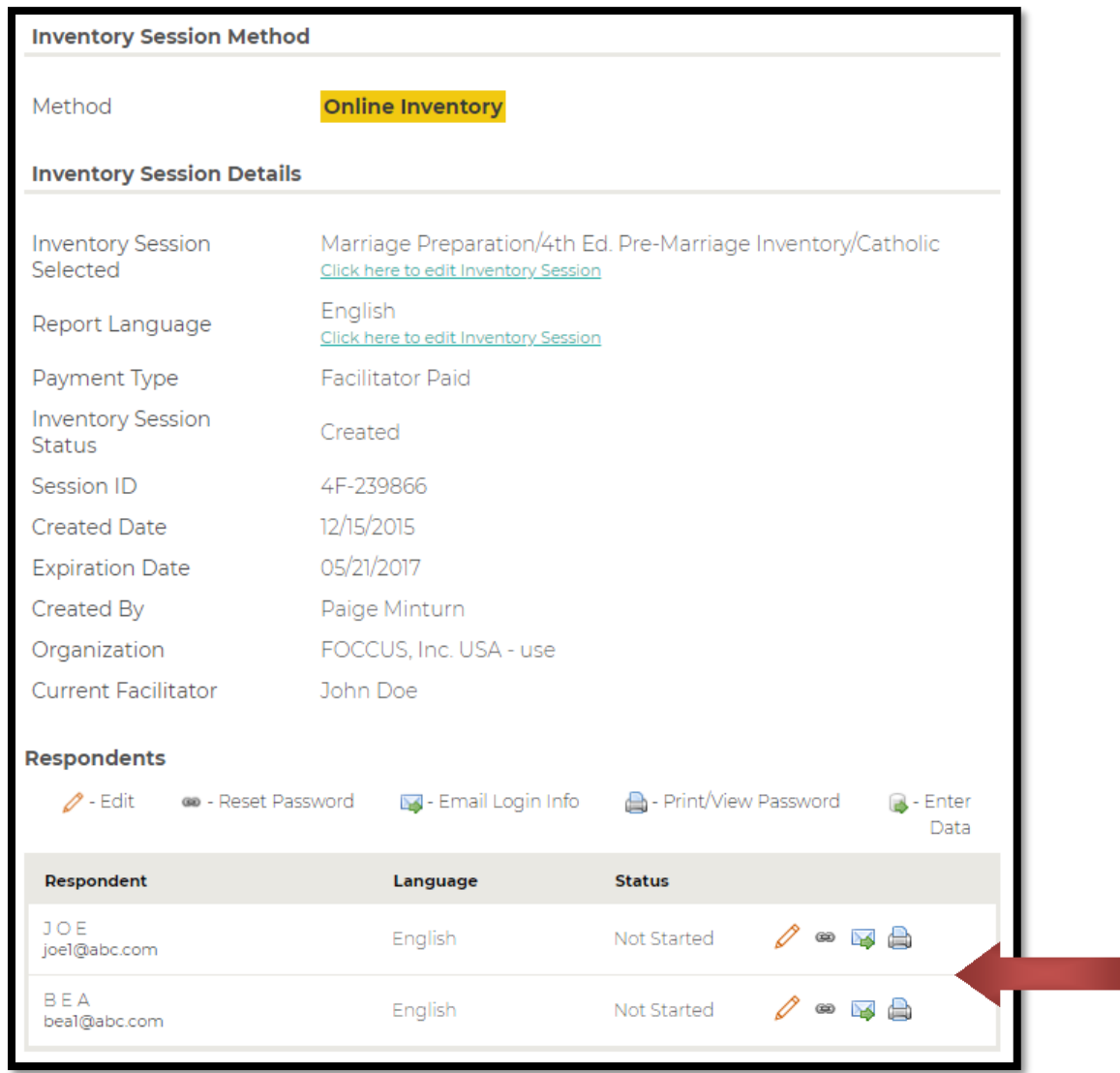

4. Click on  $\ell$  to edit your couple information. You have the ability to edit the couple initials, email address and language. Once the couple has started their inventory the options to edit their information will go away.

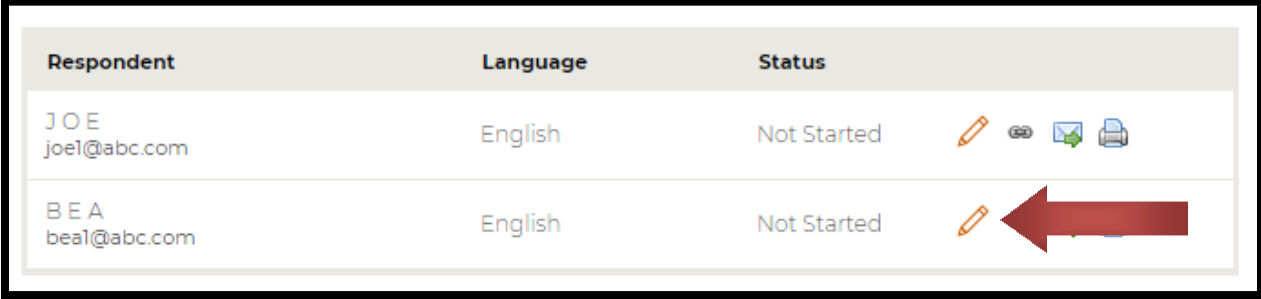

## 5. Edit the email information and then click on "Save Changes"

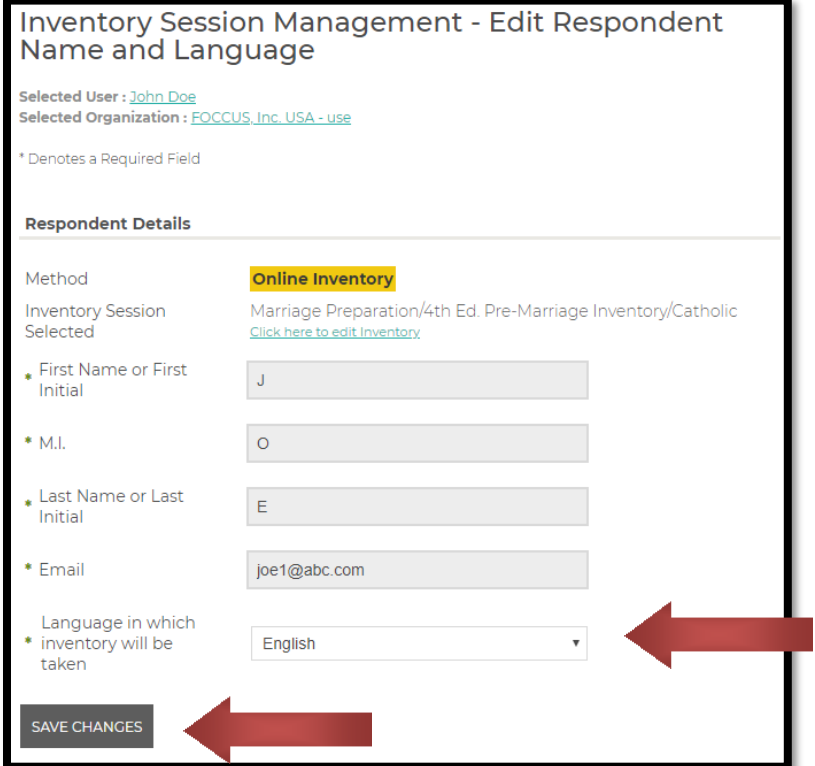

6. Once you have edited the email address, the new login information is not sent. You must click on the Email Password Icon  $\blacktriangleright$  to send it manually via the website. Clicking on  $\blacktriangleright$ emails the individual their User ID and password again.

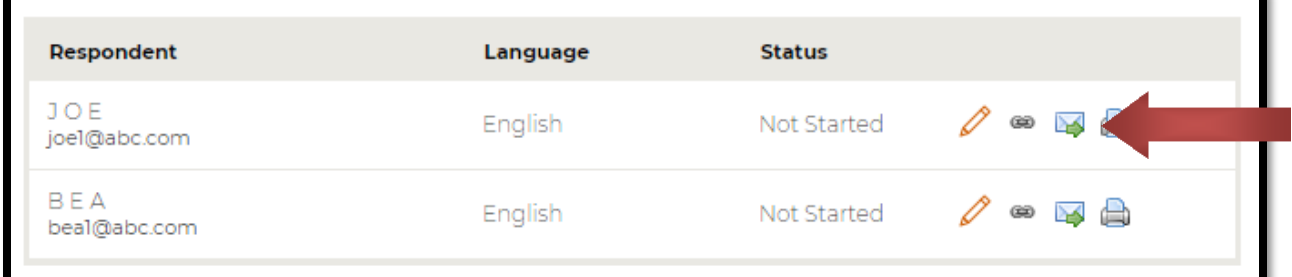

You will see this window when you successfully re-send the login information. Remind your couple to check their junk/spam email folders as well as their inbox for the email.

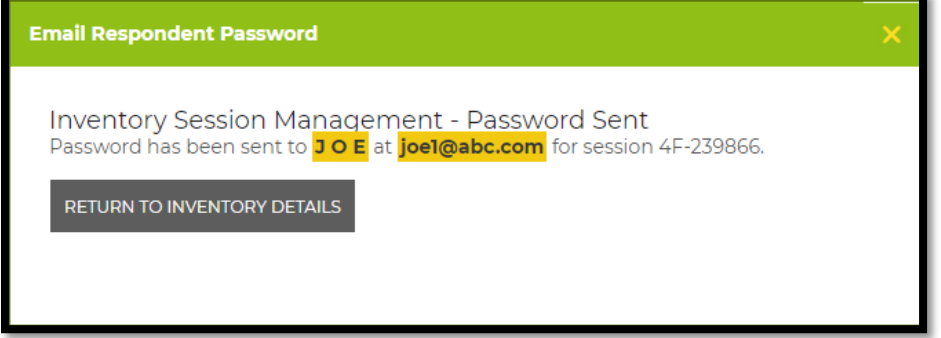